**SERVIZIO PROFILO UTENTE** 

## **GUIDA OPERATIVA PER I CITTADINI**

**INDICE**

## **1. [PROFILO UTENTE](#page-2-0) 2**

## <span id="page-2-0"></span>**1. PROFILO UTENTE**

In questa area, cliccando sul pulsante "Inserisci i tuoi recapiti", puoi digitare i tuoi contatti. In particolare se vorrai avvalerti della facoltà di inviare una "Richiesta di rettifica dati" dovrai necessariamente essere fornito di un indirizzo "Email **validato**".

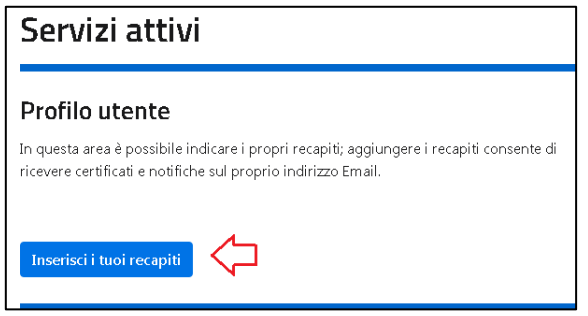

Una volta nella pagina, il sistema ti mostra i tuoi dati reperiti dall'identità digitale che hai utilizzato per l'accesso all'area autenticata, qui devi inserire un indirizzo Email valido e confermare.

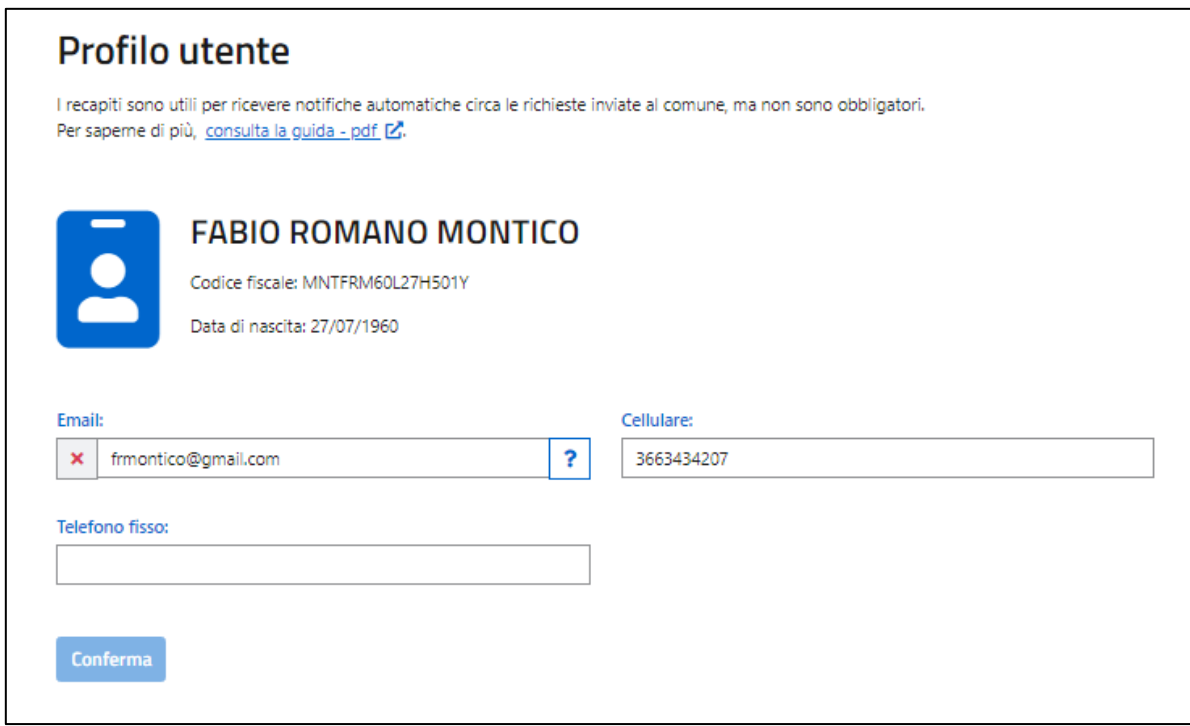

Una volta confermati i recapiti, un messaggio ti confermerà il corretto inserimento dell'indirizzo Email ma anche il suggerimento di controllare la tua email per validarla:

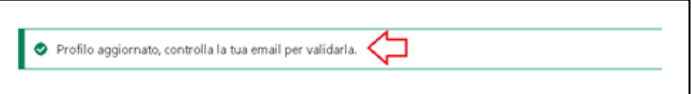

Per terminare la procedura di validazione, occorre solo selezionare il link all'interno della mail recapitata presso l'account di posta elettronica precedentemente indicato.

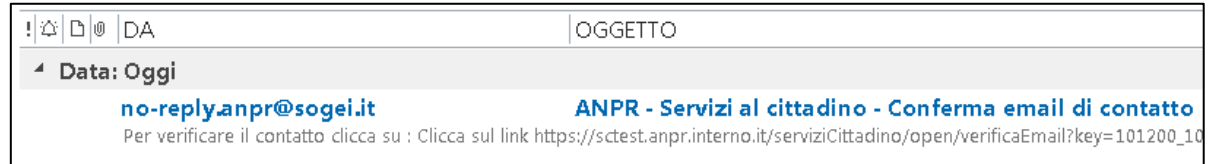